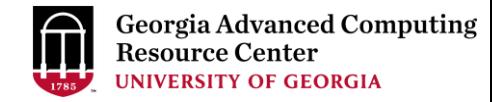

# Introduction to GACRC Teaching Cluster

Georgia Advanced Computing Resource Center (GACRC)

Enterprise Information Technology Services(EITS)

The University of Georgia

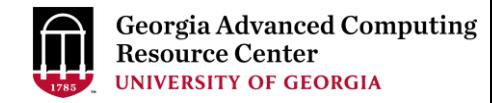

# **Outline**

- GACRC
- Overview
- Working Environment
	- $\triangleright$  Three Folders
	- $\triangleright$  Three Computational Partitions
	- $\triangleright$  Software on Cluster
- Submit a Computational Batch Job
- GACRC Wiki and Support

### **GACRC**

- A high-performance-computing (HPC) center at the UGA
- Provide to the UGA research and education community an advanced computing environment:
	- HPC computing and networking infrastructure located at the Boyd Data Center
	- Comprehensive collection of scientific, engineering and business applications
	- Consulting and training services

Wiki: [http://wiki.gacrc.uga.edu](http://wiki.gacrc.uga.edu/)

Support: [https://wiki.gacrc.uga.edu/wiki/Getting\\_Help](https://wiki.gacrc.uga.edu/wiki/Getting_Help)

Web Site: [http://gacrc.uga.edu](http://gacrc.uga.edu/)

Kaltura Channel:<https://kaltura.uga.edu/channel/GACRC/176125031>

#### **Teaching Cluster**

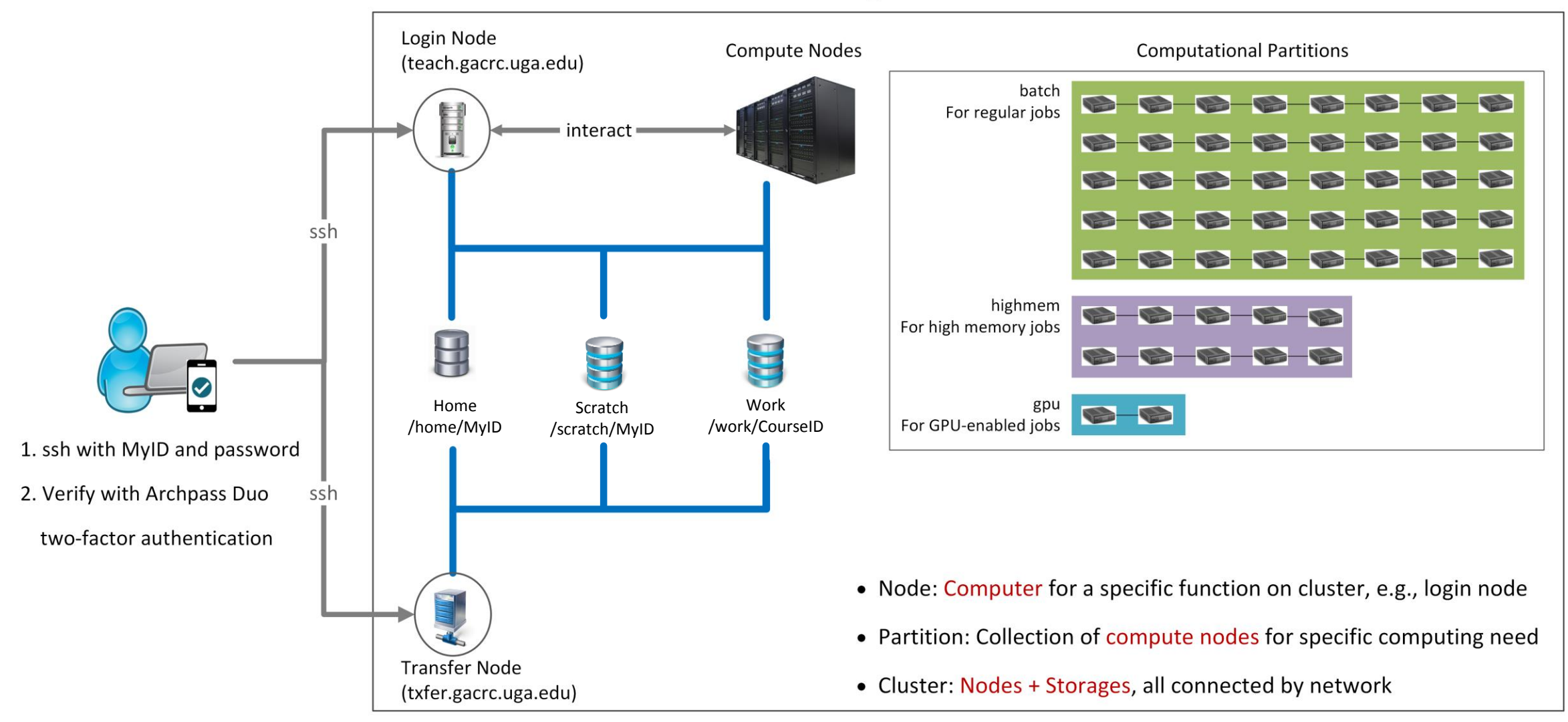

Note: You need to connect to the UGA VPN at first when accessing from outside of the UGA main campus.

# Working Environment

[https://wiki.gacrc.uga.edu/wiki/Systems#Teaching\\_cluster](https://wiki.gacrc.uga.edu/wiki/Systems#Teaching_cluster)

- $\triangleright$  Two nodes, your "username" is your MyID for both of them:
	- 1. For batch job workflow, the host to log into is teach.gacrc.uga.edu
	- 2. For file transfers, the host to log into is txfer.gacrc.uga.edu
- Three Directories:
	- 1. /home/MyID: directory for static data (e.g., scripts, software, etc…)
	- 2. /scratch/MyID: working space for running computational jobs
	- 3. /work/CourseID: directory for course data
		- a. /work/CourseID/MyID : data storage space for individual user in a class (e.g., /work/binf8211/MyID)
		- b. /work/CourseID/instructor\_data : data shared with class by the instructors
- Three Partitions:
	- 1. batch: for running regular computational jobs
	- 2. highmem: for running high-memory jobs
	- 3. gpu: for running GPU jobs

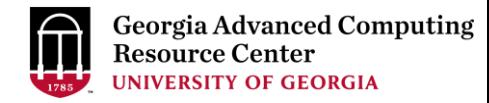

# Working Environment (cont.)

- $\triangleright$  Software
	- 1. Software names are long and have a Easybuild toolchain name associated to it
	- 2. Complete module name: Name/Version-toolchain, e.g., Python/3.8.2-GCCcore-8.3.0
	- 3. Software names are case-sensitive!
		- module spider *pattern* : Search modules using a name pattern (case-insensitive)
		- module load/unload *moduleName* : Load/remove a module
		- $\triangleright$  module avail: List all available modules on the cluster
		- $\triangleright$  module list: List modules currently loaded
		- $\triangleright$  module purge: Remove all modules from working environment

# Submit a Batch Job

https://wiki.gacrc.uga.edu/wiki/Running Jobs on the teaching cluster

- 1. Log on to Login node using MyID and password, and two-factor authentication with Archpass Duo: ssh [MyID@teach.gacrc.uga.edu](mailto:MyID@teach.gacrc.uga.edu)
- 2. Change directory to /scratch directory: cd /scratch/MyID
- 3. Create a working subdirectory for a job: mkdir workDir
- 4. Change directory to workDir : cd workDir
- 5. Transfer data from local computer to workDir : use scp or WinSCP to connect Transfer node Transfer data on cluster to workDir : log on to Transfer node and then use cp or mv
- 6. Make a job submission script in workDir : nano sub.sh
- 7. Submit a job from workDir : sbatch sub.sh
- 8. Check job status : squeue --me or Cancel a job : scancel JobID

# Step1: Log on to Login node

https://wiki.gacrc.uga.edu/wiki/Connecting#Connecting to the teaching cluster

- 1. Teaching cluster access requires verification using two-factor authentication with Archpass Duo. If you are not enrolled in Archpass Duo, please refer to [https://eits.uga.edu/access\\_and\\_security/infosec/tools/archpass\\_duo/](https://eits.uga.edu/access_and_security/infosec/tools/archpass_duo/) on how to enroll
- 2. If you are connecting from off-campus, please first connect to the UGA VPN and then connect to teach.gacrc.uga.edu. Information on how to use the VPN is available at [https://eits.uga.edu/access\\_and\\_security/infosec/tools/vpn/](https://eits.uga.edu/access_and_security/infosec/tools/vpn/)

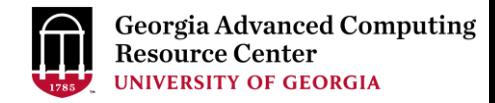

### Step1: Log on to Login node - Mac/Linux using ssh

- 1. Open Terminal utility
- 2. Type command line: ssh MyID@teach.gacrc.uga.edu
- 3. You will be prompted for your UGA MyID password
- 4. You will verify your login using Archpass Duo authentication

#### ssh zhuofei@teach.gacrc.uga.edu < 1. use ssh to open connection

UGA DUO authentication is required for SSH/SCP access to GACRC systems. For additional help with UGA DUO authentication or to report an issue please visit: https://eits.uga.edu/access\_and\_security…

Password: ← 2. Enter your MyID password When you enter password, no stars or dots will show as you are typing. Please type password carefully!

Duo two-factor login for zhuofei

Enter a passcode or select one of the following options:

1. Duo Push to XXX-XXX-5758 2. Phone call to XXX-XXX-5758 3. Phone call to XXX-XXX-1925 4 5. SMS passcodes to XXX-XXX-5758 (next code starts with: 1)

Passcode or option (1-5): 1 Success. Logging you in... Last login: Mon Aug 3 11:11:58 2020 from 172.18.114.119 zhuofei@teach-sub1 ~\$ ← 4. Logged on! ← 3. Select Duo option

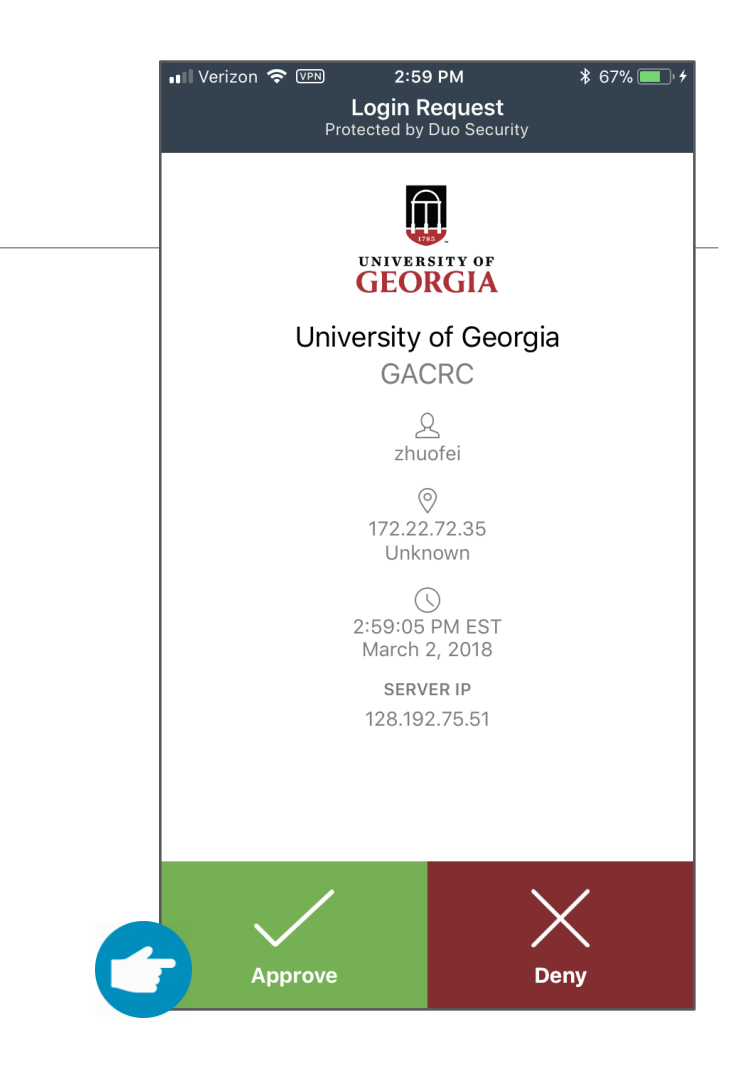

#### 5. Verify login using Duo

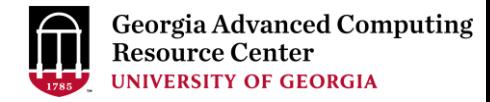

#### Step1 (Cont.) - Windows using PuTTY

- 1. Download and install PuTTY: <https://www.putty.org/>
- 2. Detailed downloading and installation instructions:

[https://wiki.gacrc.uga.edu/wiki/How\\_to\\_Install\\_and\\_Configure\\_PuTTY](https://wiki.gacrc.uga.edu/wiki/How_to_Install_and_Configure_PuTTY)

3. Detailed configuring and usage instructions:

https://wiki.gacrc.uga.edu/wiki/How to Install and Configure PuTTY#Configuring PuTTY

### Step1 (Cont.) - Windows using PuTTY

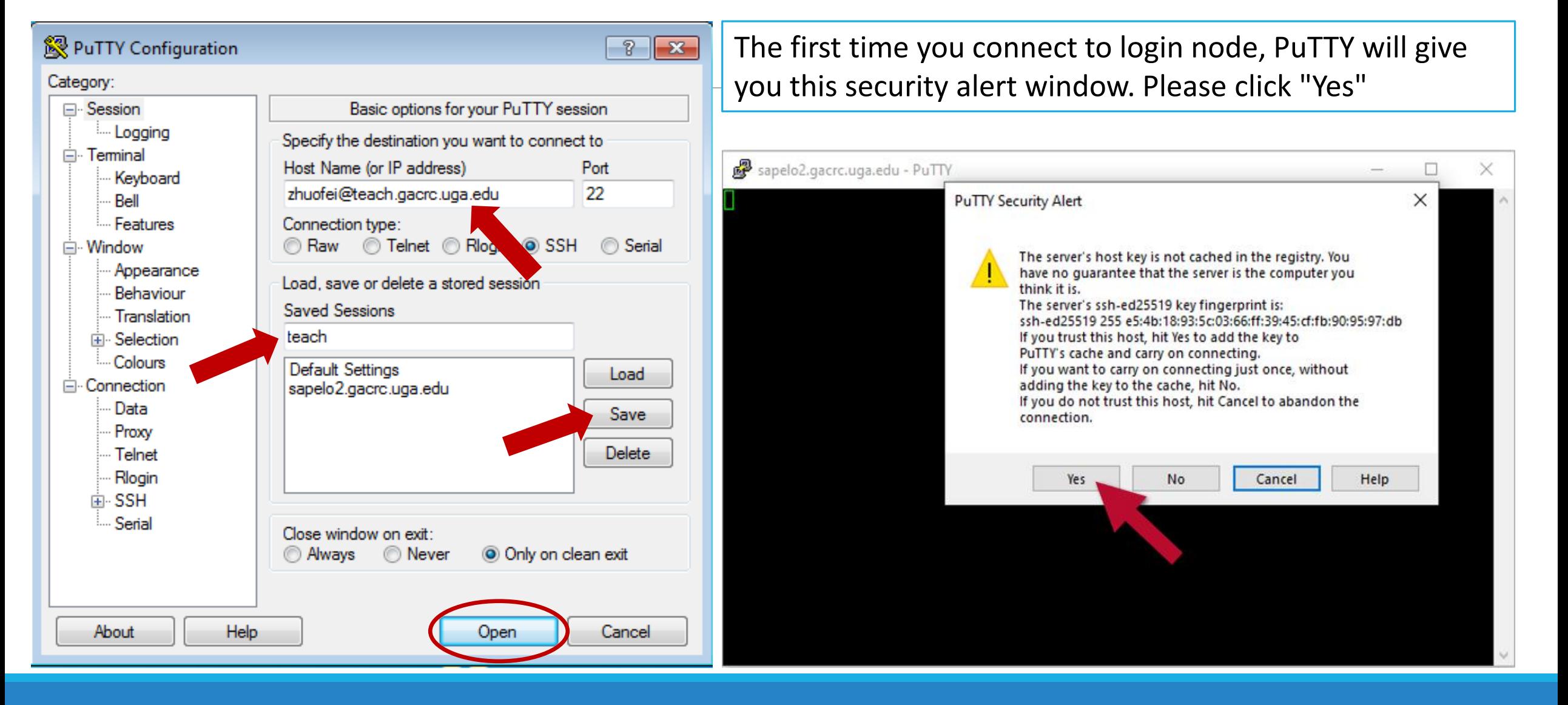

### Step1 (Cont.) - Windows using PuTTY

**Georgia Advanced Computing** Resource Center **UNIVERSITY OF GEORGIA** 

Next you will enter your UGA MyID password and initiate DUO authentication procedure:

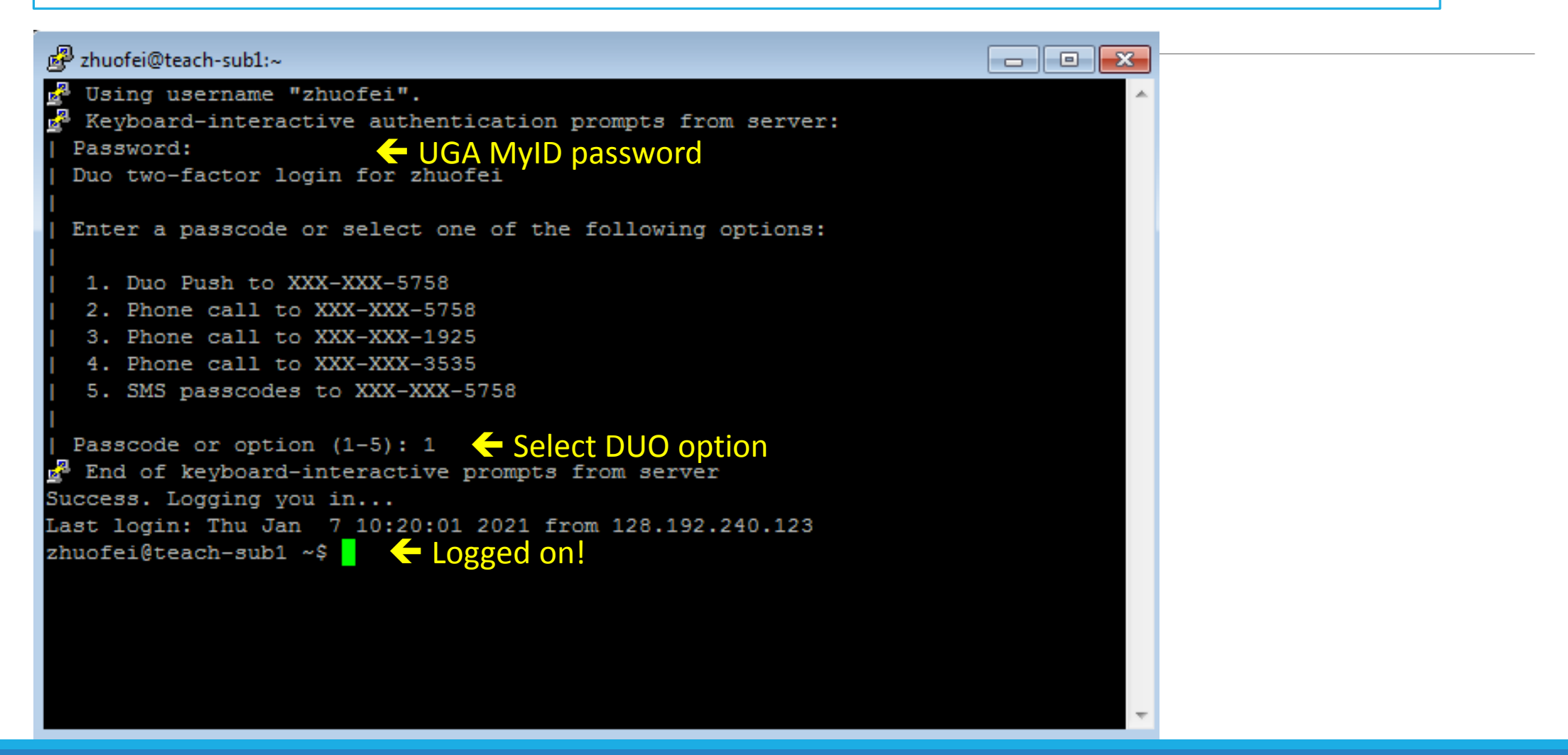

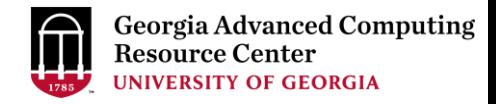

### Step2 - 4: cd to /scratch dir, make and cd into workDir

zhuofei@teach-sub1 ~\$ cd /scratch/zhuofei  $\blacktriangleleft$  cd command to change directory zhuofei@teach-sub1 zhuofei\$ mkdir workDir < mkdir command to create a subdirectory zhuofei@teach-sub1 zhuofei\$ cd workDir/  $\blacklozenge$  cd command to change directory zhuofei@teach-sub1 workDir\$ ls  $\leftarrow$  Is command to list contents of directory zhuofei@teach-sub1 workDir\$ it is empty in workDir!

#### Step 5: Transfer data from local computer to workDir - Mac/Linux https://wiki.gacrc.uga.edu/wiki/Transferring Files#Using scp\_2

- 1. Connect to Transfer node (txfer.gacrc.uga.edu) in Terminal from your local computer
- 2. Use scp command: scp (-r) [Source] [Target]
- 3. Enter your MyID password, then select Duo option to verify connection
- *E.g. 1*: use scp on local computer, from Local  $\rightarrow$  workDir on cluster

scp ./file zhuofei@txfer.gacrc.uga.edu:/home/zhuofei/workDir

scp –r ./folder/ zhuofei@txfer.gacrc.uga.edu:/home/zhuofei/workDir

*E.g.* 2: use scp on local computer, from workDir on cluster  $\rightarrow$  Local

scp zhuofei@txfer.gacrc.uga.edu:/home/zhuofei/workDir/file .

scp -r zhuofei@txfer.gacrc.uga.edu:/home/zhuofei/workDir/folder/ .

#### Step 5 (Cont.) - Windows using WinSCP https://wiki.gacrc.uga.edu/wiki/Transferring Files#Using WinSCP 2

- 1. You need to connect to cluster's Transfer node (txfer.gacrc.uga.edu)
- 2. Use WinSCP on local computer
	- WinSCP can be downloaded from<https://winscp.net/eng/index.php>
	- Default installation procedure is simple
- 3. Alternative FileZilla https://wiki.gacrc.uga.edu/wiki/Transferring Files#Using FileZilla 2

### Step 5 (Cont.) - Windows using WinSCP

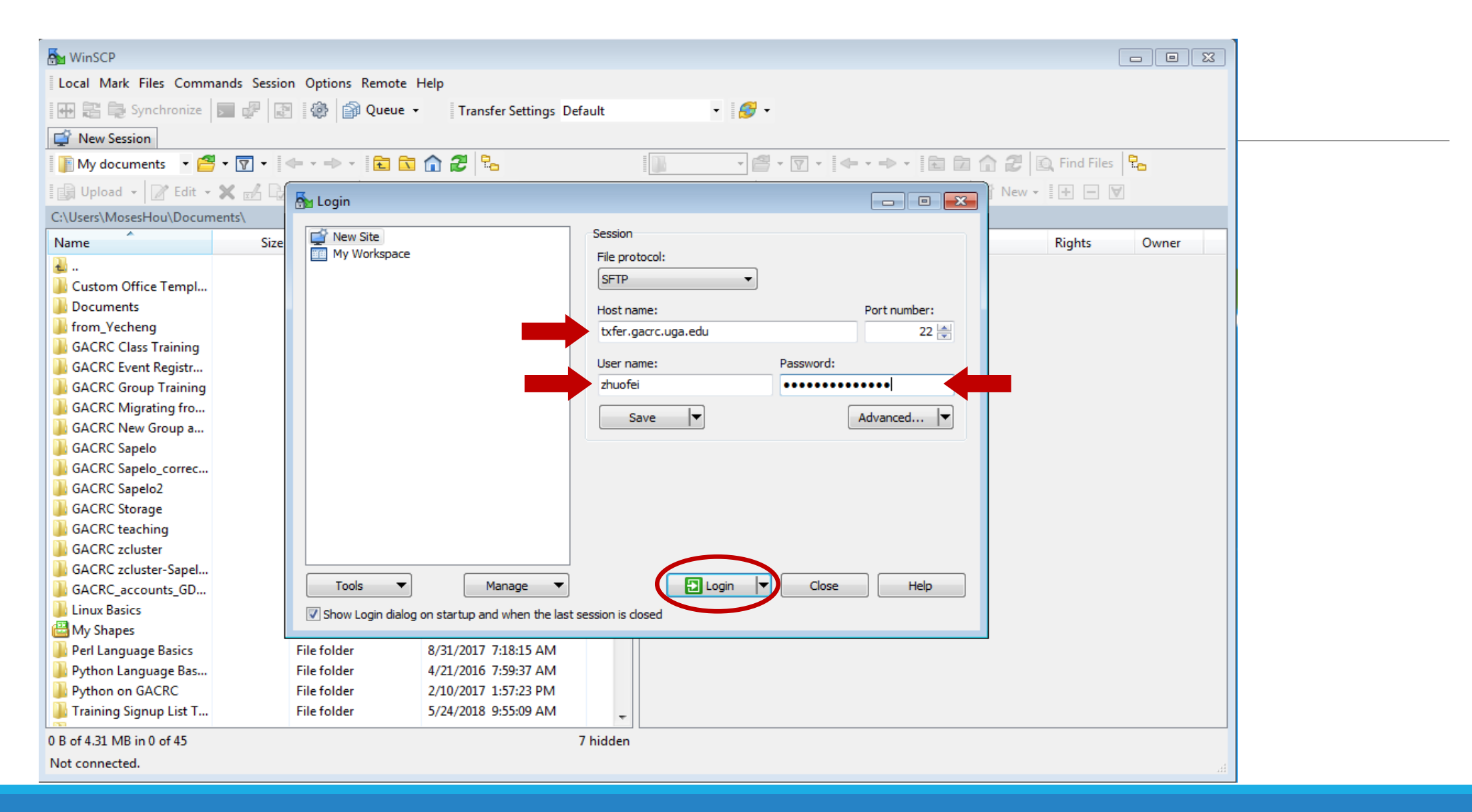

## Step 5 (Cont.) - Windows using WinSCP

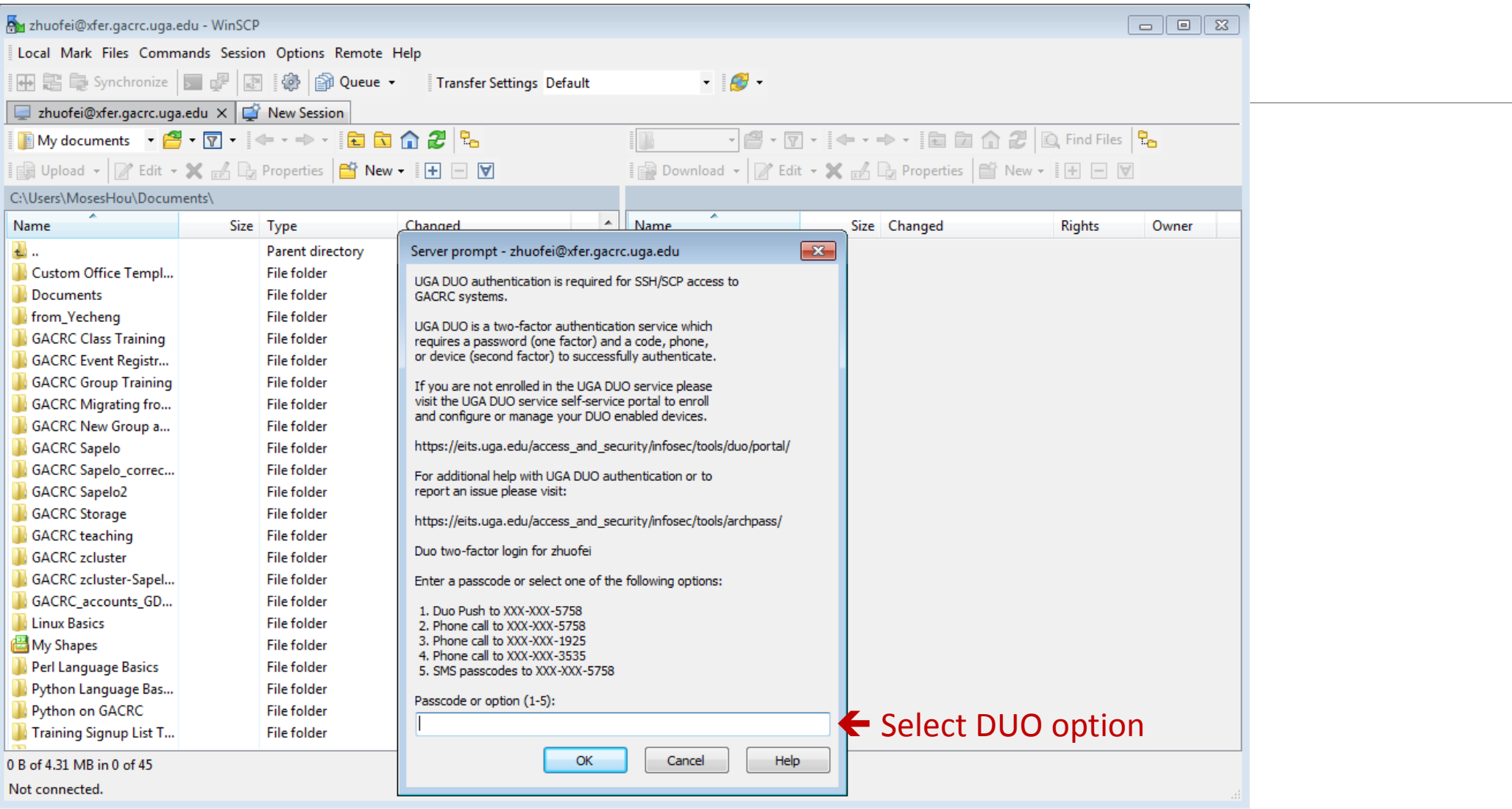

### Step 5 (Cont.) - Windows using WinSCP

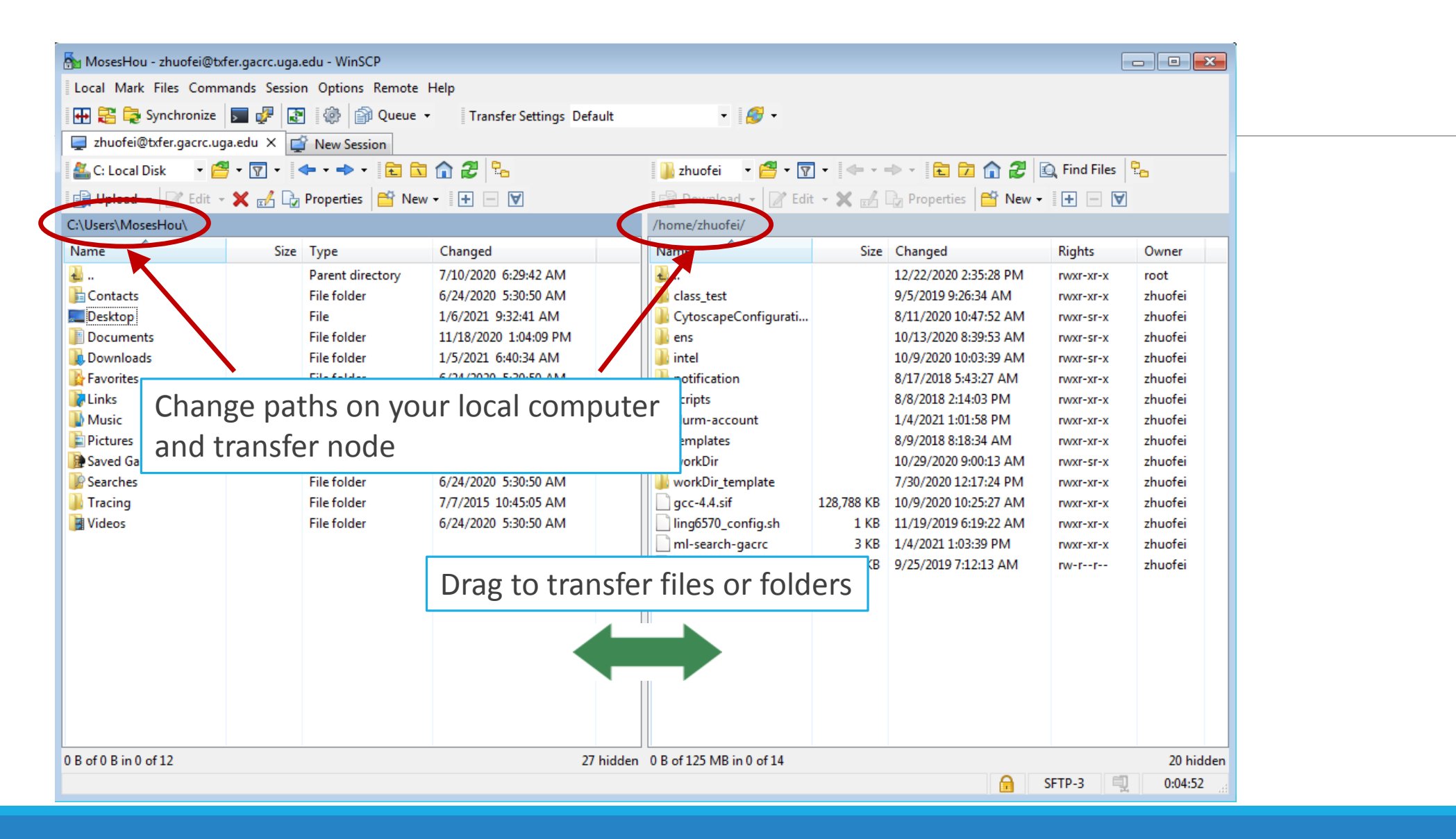

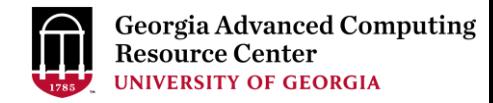

### Step 5 (Cont.): Transfer data on cluster to workDir

- Log on to Transfer node (txfer.gacrc.uga.edu)
	- Mac/Linux: ssh MyID@txfer.gacrc.uga.edu (page 9-10)
	- $\checkmark$  Windows: use PuTTY to log in MyID@txfer.gacrc.uga.edu (page 11-13)
- Directories you can access on transfer node:
	- 1. /home/MyID
	- 2. /scratch/MyID
	- 3. /work/CourseID/
- Transfer data between two folders on cluster using cp or mv, e.g.:

mv /work/binf8211/MyID/datafile /scratch/MyID/workDir

### Step 6: Make a job submission script in workDir using nano

https://wiki.gacrc.uga.edu/wiki/Sample batch job submission scripts on the teaching cluster

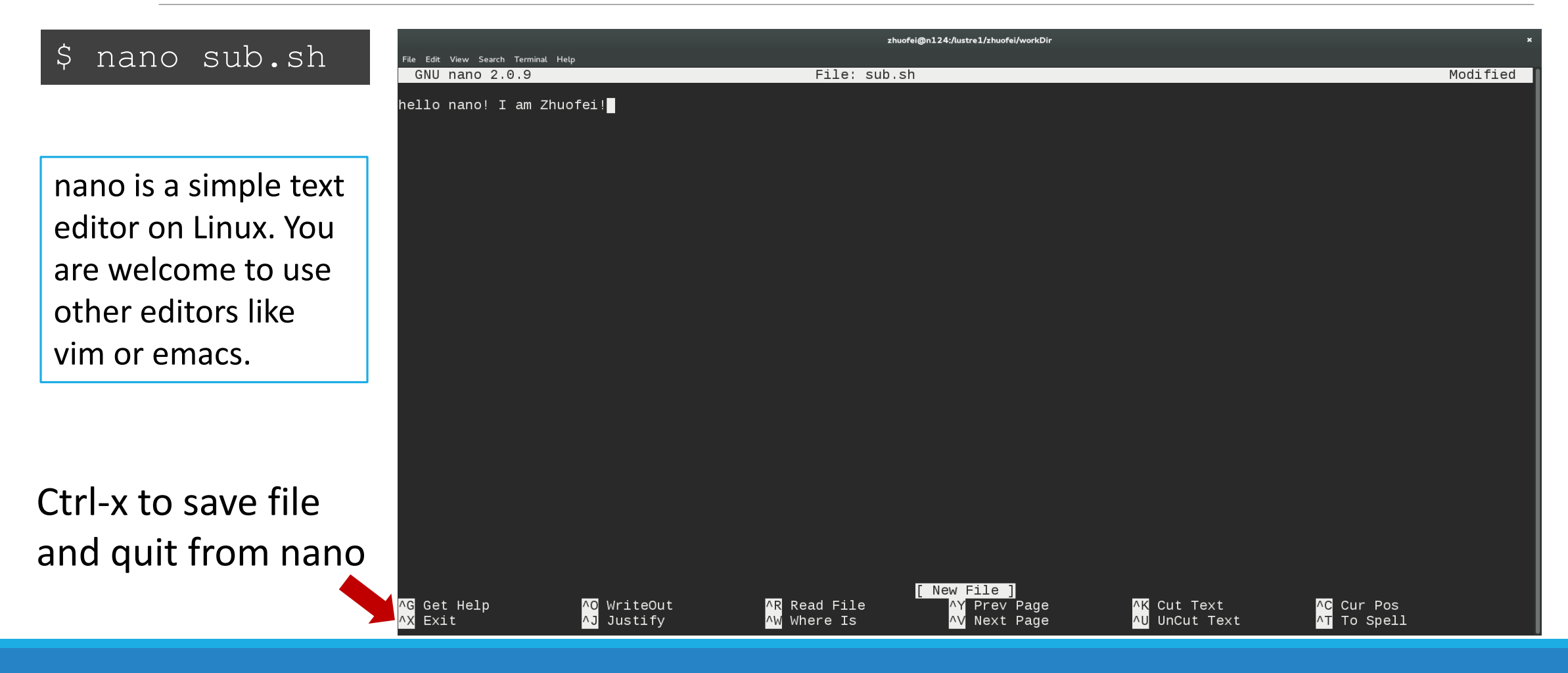

# Step 6 (Cont.)

#### Copy

- 1. sample input data
- 2. job submission script

to your current working folder:

cp /usr/local/training/sample.fasta . cp /usr/local/training/sub\_blast.sh . #!/bin/bash #SBATCH --job-name=testBLAST # Job name #SBATCH --partition=batch # Partition (queue) name #SBATCH --ntasks=1 # Single task job #SBATCH --cpus-per-task=4 # Number of cores per task #SBATCH --mem=20gb # Total memory for job #SBATCH --time=2:00:00 # Time limit hrs:min:sec #SBATCH --output=log.%j # Standard output and error log

#SBATCH --mail-user=MyID@uga.edu # Where to send mail

#SBATCH --mail-type=END,FAIL # Mail events (BEGIN, END, FAIL, ALL)

#### cd \$SLURM\_SUBMIT\_DIR

module load BLAST+/2.9.0-gompi-2019b

time blastn -num threads 4 -query sample.fasta -db /db/ncbiblast/nt/06042020/nt \ -out results.\${SLURM\_JOB\_ID} -outfmt 6 -max\_target\_seqs=2

More Information: https://wiki.gacrc.uga.edu/wiki/Running Jobs on the teaching cluster

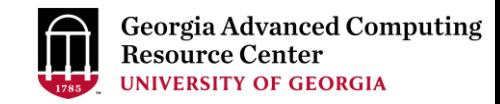

# Step 7: Submit a job from workDir using sbatch

https://wiki.gacrc.uga.edu/wiki/Running Jobs on the teaching cluster#How to submit a job to the batch queue

\$ sbatch sub blast.sh

Submitted batch job 139

**Tips:** sub\_blast.sh is a job submission script for

- 1. specifying computing resources
- 2. loading software using module load
- 3. running any Linux commands you want to run
- 4. running the blast commands

# Step 8: Check job status using squeue

https://wiki.gacrc.uga.edu/wiki/Monitoring Jobs on the teaching cluster

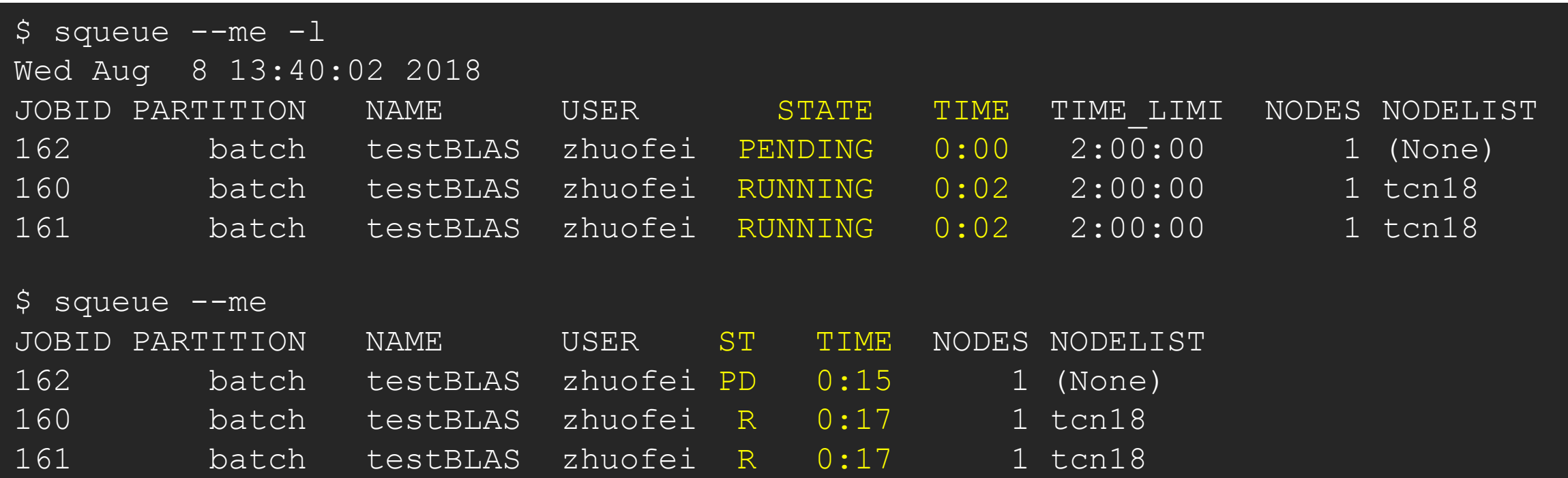

Common STATE: R for Running; PD for PenDing; TO for TimedOut; S for Suspended; F for FAILED TIME: the elapsed time used by the job, not remaining time, not CPU time.

# Step 8 (Cont.): Cancel job using scancel

https://wiki.gacrc.uga.edu/wiki/Running Jobs on the teaching cluster#How to delete a running or pending job

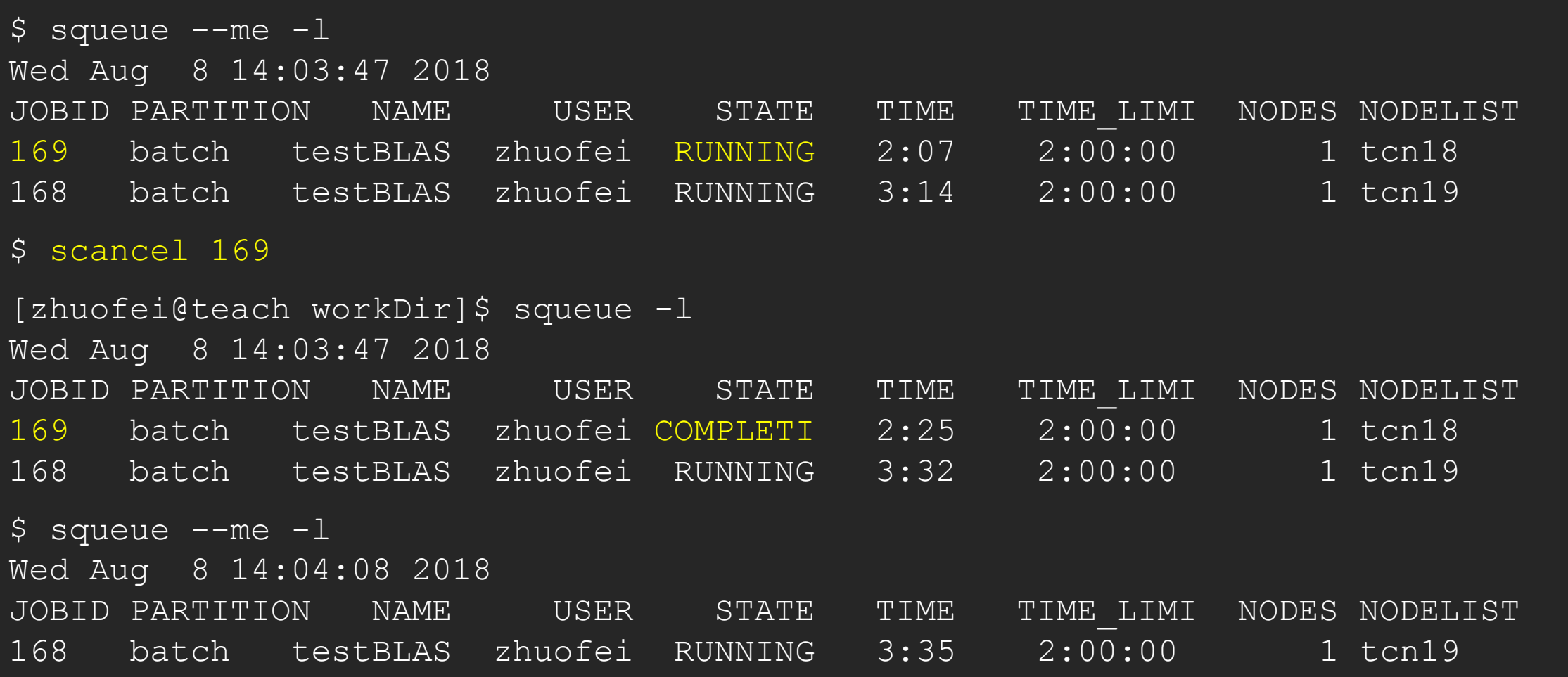

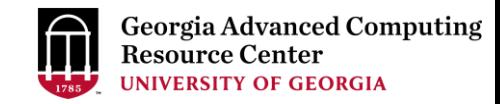

# Step8 (Cont.): Check job details using sacct-gacrc -X and seff

https://wiki.gacrc.uga.edu/wiki/Monitoring Jobs on the teaching cluster

\$ sacct-gacrc -X

JobID JobName User Partition NodeList AllocNodes NTask NCPUS ReqMem MaxVMSize State CPUTime Elapsed Timelimit ExitCode ------------ ---------- --------- ---------- ---------- ---------- ----- ----- ------- ---------- ---------- ---------- ---------- ---------- -------- ---------- ---------- ---------- ---------- 33562 testBLAST zhuofei batch tcn18 1 4 20Gn COMPLETED 00:27:48 00:06:57 02:00:00 0:0

\$ seff 33562 # Check computing resources used by a COMPLETED job Job ID: 33562 Cluster: gacrc-teach User/Group: zhuofei/gacrc-instruction State: COMPLETED (exit code 0) Nodes: 1 Cores per node: 4 CPU Utilized: 00:03:33 CPU Efficiency: 12.77% of 00:27:48 core-walltime Job Wall-clock time: 00:06:57 Memory Utilized: 15.65 GB Memory Efficiency: 78.29% of 20.00 GB

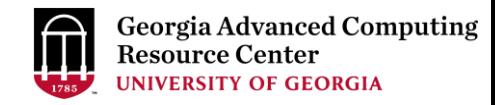

#### Step 8 (Cont.): Check node info using sinfo https://wiki.gacrc.uga.edu/wiki/Monitoring Jobs on the teaching cluster

\$ sinfo PARTITION AVAIL TIMELIMIT NODES STATE NODELIST batch\* up 7-00:00:00 1 down\* tcn17 batch\* up 7-00:00:00 24 idle tcn[1-16,18-25] interactive up 7-00:00:00 5 idle tcn[26-30] gpu up 7-00:00:00 1 idle tcgn1 highmem up 7-00:00:00 2 idle tchmn[1-2]

idle = no cores in use; mix = some cores are still free; alloc = all cores are allocated

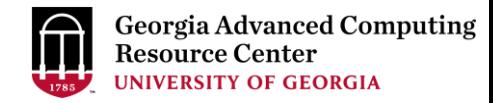

### Obtain Job Details

https://wiki.gacrc.uga.edu/wiki/Running Jobs on the teaching cluster#How to check resource utilizati on of a running or finished job

Option 1: squeue --me -l for details of a running or pending jobs

Option 2: sacct-gacrc -X for details of computing resource usage of a running or finished job

Option 3: seff for details of computing resource usage of a finished job

Option 4: Email notification from finished jobs (completed, canceled, or crashed), if using:

#SBATCH --mail-user=username@uga.edu

#SBATCH --mail-type=ALL

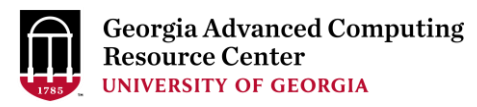

GACRC Wiki [http://wiki.gacrc.uga.edu](http://wiki.gacrc.uga.edu/) Kaltura Channel<https://kaltura.uga.edu/channel/GACRC/176125031>

- Connecting: [https://wiki.gacrc.uga.edu/wiki/Connecting#Connecting\\_to\\_the\\_teaching\\_cluster](https://wiki.gacrc.uga.edu/wiki/Connecting#Connecting_to_the_teaching_cluster)
- Running Jobs: https://wiki.gacrc.uga.edu/wiki/Running Jobs\_on\_the\_teaching\_cluster
- Monitoring Jobs: https://wiki.gacrc.uga.edu/wiki/Monitoring Jobs on the teaching cluster Transfer File:
- https://wiki.gacrc.uga.edu/wiki/Transferring Files#The File Transfer node for the teaching cluster.
- 28txfer.gacrc.uga.edu.29
- Sample Job Scripts:
- https://wiki.gacrc.uga.edu/wiki/Sample batch job submission scripts on the teaching cluster
- Linux Command: [https://wiki.gacrc.uga.edu/wiki/Command\\_List](https://wiki.gacrc.uga.edu/wiki/Command_List)

#### GACRC Support [https://wiki.gacrc.uga.edu/wiki/Getting\\_Help](https://wiki.gacrc.uga.edu/wiki/Getting_Help)

#### > Job Troubleshooting:

Please tell us details of your question or problem, including but not limited to:

- $\checkmark$  Your user name
- $\checkmark$  Your job ID
- $\checkmark$  Your working directory
- $\checkmark$  The partition name and command you used to submit the job

#### $\triangleright$  Software Installation:

- $\checkmark$  Specific name and version of the software
- $\checkmark$  Download website
- $\checkmark$  Supporting package information if have

Please note to make sure the correctness of datasets being used by your jobs!

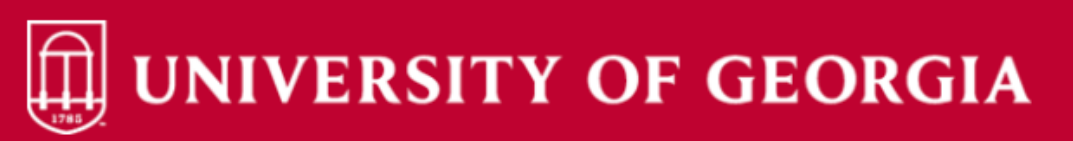

Knowledge Base Home IT Help Desks Projects/Workspaces **Services** 

**Project Requests Ticket Requests My Favorites** My Recent My Approvals Services A-Z Search

Service Catalog / Academics, Learning & Research / GACRC Service Catalog

#### **GACRC Service Catalog**

Georgia Advanced Computing Resource Center (GACRC) service catalog.

If you would like to reach out to GACRC and do not have a UGA MyID, please send an email to gacrchelp@uga.edu, and we will respond promptly.

#### Categories (3)

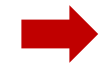

**Services For Users** 

General user support, request software installation or update, request training.

#### **Services for PIs**

For PIs only: Lab registration, user account creation/modification, class account requests, storage quota modifications.

#### **For GACRC Staff**

For GACRC's internal use only.

Search the client portal  $Q -$ 

View All Recent Requests >

**Popular Services** 

My Recent Requests

Class provision on the teaching cluster - phys8601dlandau

 $\alpha$ 

Class provision on the teaching cluster - bcmb8330 rjwoods

Class provision on the teaching cluster - binf8211 szhao. Im43161

**MATLAB License Request** 

Create cider lab group

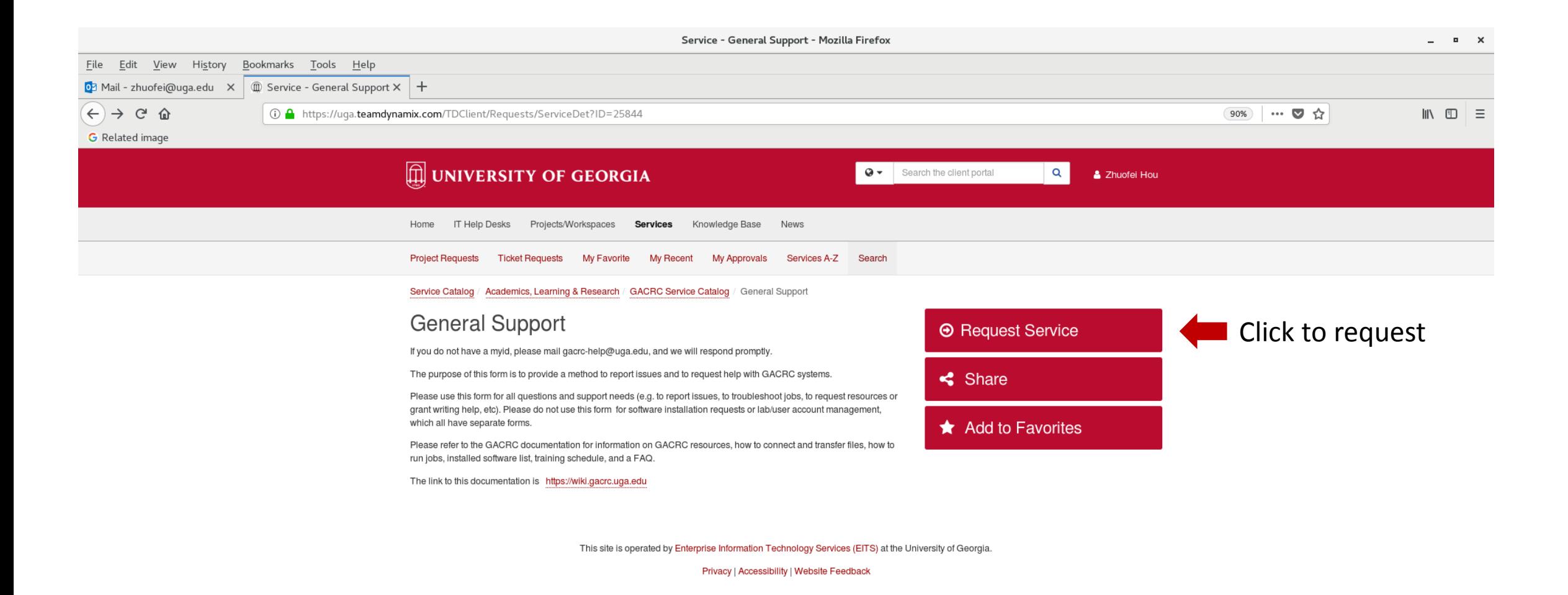

https://uga.teamdynamix.com/TDClient/Requests/ServiceCatalogSearch

# Need Support? [http://help.gacrc.uga.edu](http://help.gacrc.uga.edu/)

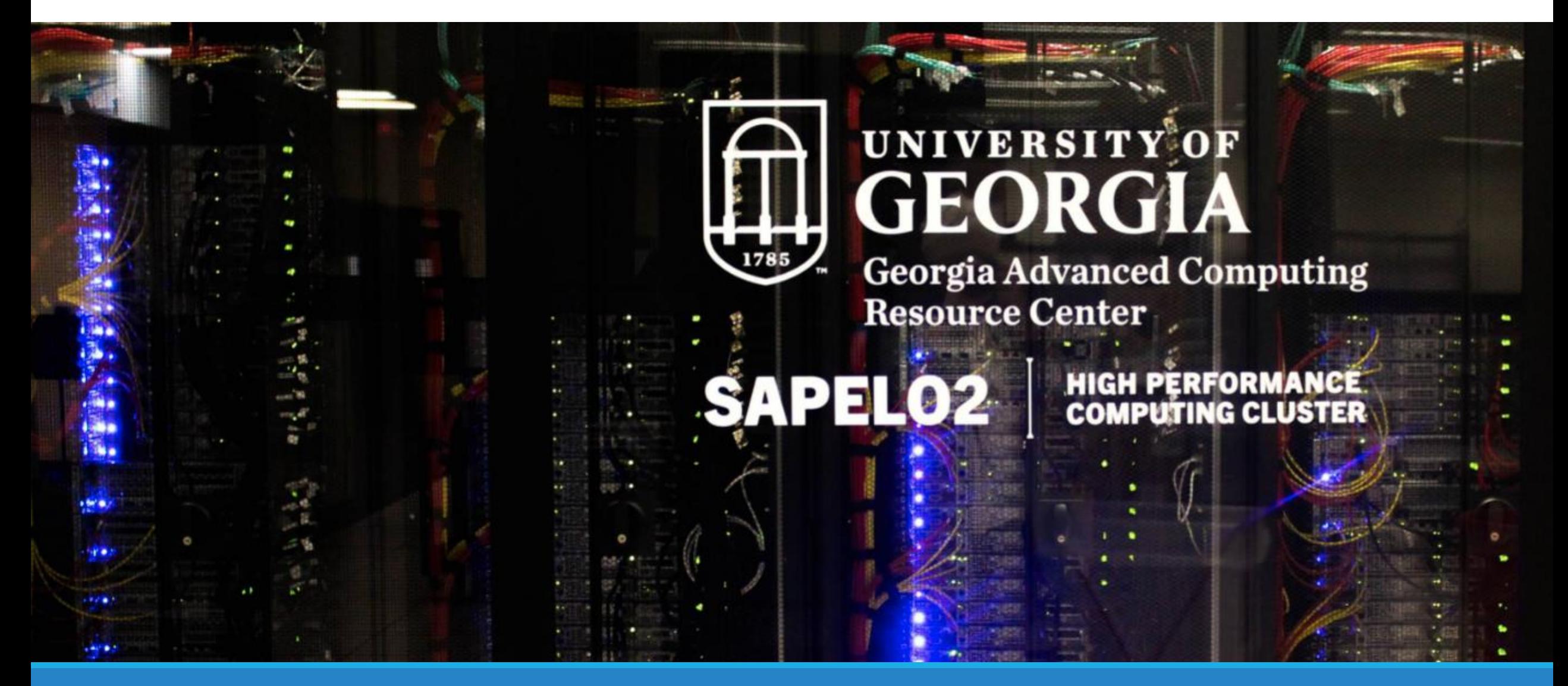